# **FI7SM SiS 630 Flex ATX Motherboard**

# **User's Manual**

Version 1.0

# **Copyright Notice**

This publication is protected by copyright and all rights are reserved. No part of it may be reproduced or transmitted by any means or in any form, without prior consent of the original manufacturer.

The information in this document has been carefully checked and is believed to be accurate. However, the original manufacturer assumes no responsibility for any inaccuracies that may appear in this manual. In no event will the original manufacturer be liable for direct, indirect, special, exemplary, incidental, incidental or consequential damages resulting from any defect or omission in this manual, even if advised of possibility of such damages. The material contained herein is for informational purposes only.

# **Acknowledgments**

Award is a registered trademark of Award Software International, Inc. PS/2 is a trademark of International Business Machines Corporation. Intel and Pentium are registered trademarks of Intel Corporation. SiS 630 is a trademark of Silicon Integrated Systems Corp. Microsoft Windows is a registered trademark of Microsoft Corporation. All other product names or trademarks are properties of their respective owners.

# Contents

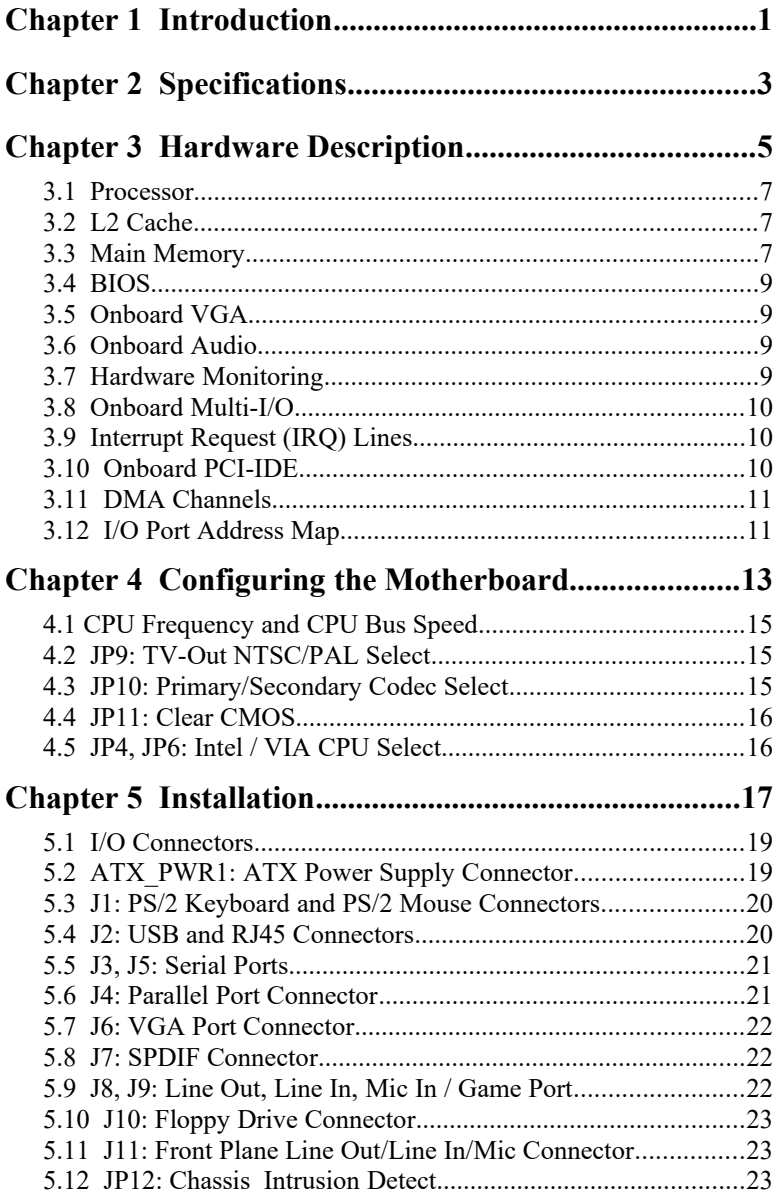

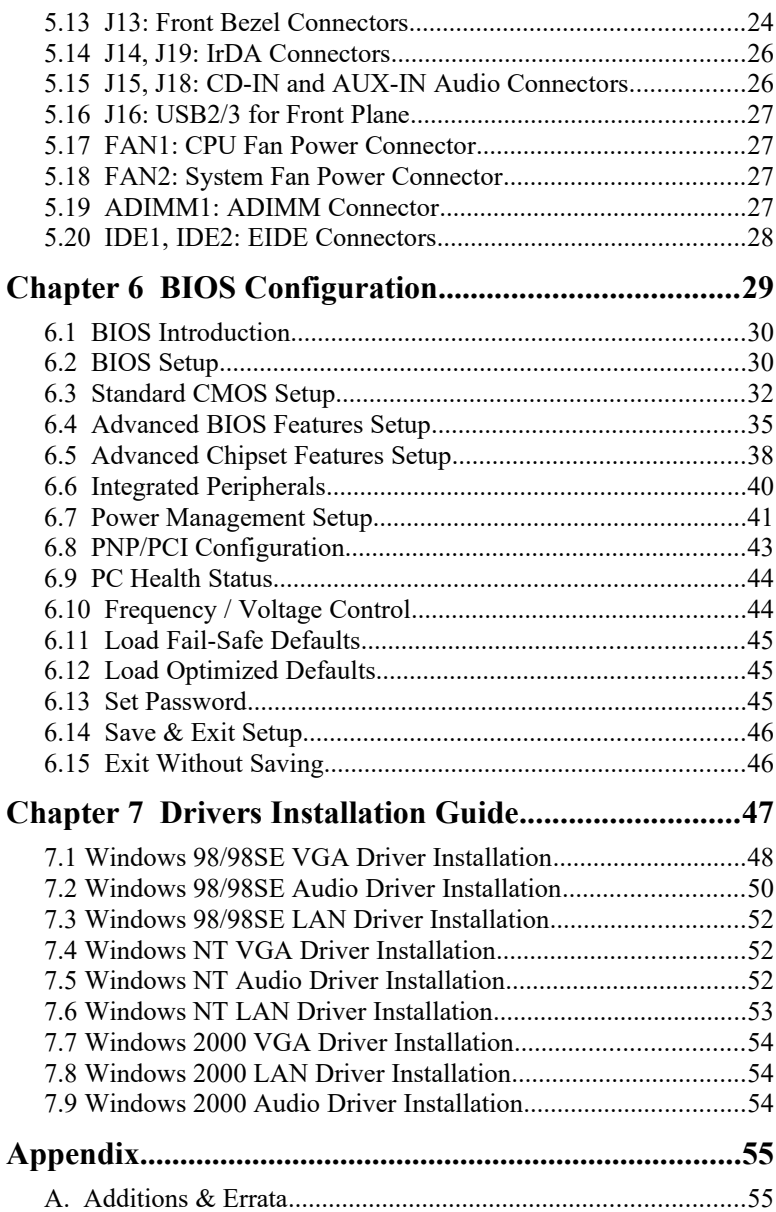

# <span id="page-4-0"></span>**Chapter 1 Introduction**

This manual is designed to give you information on the FI7SM motherboard. It is divided into the following sections:

- **Introduction**
- **Specifications**
- **Hardware Description**
- **Configuring the Motherboard**
- **Installation**
- **BIOS Configuration**
- **Drivers Installation Guide**

# **Checklist**

Please check that your package is complete and contains the items below. If you discover damaged or missing items, please contact your dealer.

- $\Box$  The FI7SM Motherboard
- $\Box$  1 IDE ribbon cable
- $\Box$  1 floppy ribbon cable
- $\Box$  1 COM port ribbon cable
- $\Box$  1 CD containing a system monitoring utility, drivers and utilities.

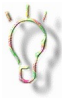

*The ATA-66 IDE cable that is used in conjunction with Ultra DMA/66 hard disks is optional. Refer to the figure below on how to connect the cable.*

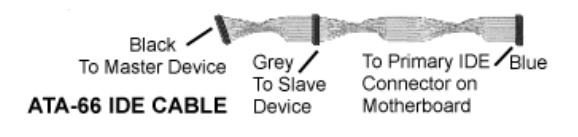

This page was intentionally left blank.

# <span id="page-6-0"></span>**Chapter 2 Specifications**

The FI7SM is a high-performance Flex ATX motherboard with a Socket 370 connector for Intel 370 processors. The integrated SiS 630 chipset has built-in VGA, audio, Ethernet and hardware monitoring functions. The main features of FI7SM consist of the following:

**CPU Socket** Socket 370

**System Speed** 300MHz~800MHz

**Bus Speed**

66MHz~133MHz

#### **Processor**

Intel Celeron Intel Pentium III Cyrix Joshua

#### **L2 Cache**

Integrated on the Socket 370 processor

#### **Main Memory**

Two 168-pin DIMM sockets Memory type: SDRAM (Synchronous DRAM), VCM Memory size: 32MB, 64MB, 128MB, 256MB

#### **Chipset**

SiS 630 chipset

#### **Super I/O**

Winbond W83697HF

- Two 16550 UART compatible serial ports
- One parallel port (ECP/EPP compatible)
- One floppy controller (2.88MB compatible)
- One IrDA port

# **BIOS**

Award BIOS with ISA Plug and Play (PnP) extension, DMI, bootable CD-ROM and power-management features. The BIOS is Y2K (Year 2000) compliant.

#### **Fast PCI IDE Master/Slave Controller**

Supports PCI Bus Mastering, PIO mode 0/1/2/3/4 and Ultra DMA 33/66 for with two connectors for up to four IDE devices in two channels.

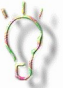

*Note: a UDMA66 cable should be used for UDMA66 interface. Under Windows NT 4.0, you need to install Windows NT Service Pack 4 or the latest version available.)*

#### **Advanced Power Management**

- Meets ACPI 1.0 / 1.2 requirements
- System Power-Up Events

#### **Onboard Audio**

Built-in SiS 630 chipset with:

- Advanced wavetable synthesizer
- High quality audio and AC'97/98 support
- Full legacy compatibility

#### **Onboard VGA**

Built-in SiS 630 chipset that supports advanced features such as:

- AGP 2.0 standards
- Shared System Memory Area up to 64MB
- Direct DVD to TV playback

#### **Onboard Ethernet**

Built-in SiS 630 chipset that supports:

- 10/100 Mbps fast Ethernet data transfer rates
- Supports PnP, 10base-T, 100base-Tx

#### **USB Connector**

Two stacked ports and two ports on pin header

#### **Keyboard and Mouse Connectors**

PS/2 type

# **Expansion Slots**

One ADIMM slot One 32-bit PCI slot One AMR slot supporting a modem riser card

#### **Form Factor**

Flex ATX, 9" x 7.5" (22.8cm x 19cm)

# <span id="page-8-0"></span>**Chapter 3 Hardware Description**

This chapter briefly describes each of the major features of the FI7SM motherboard. The layout of the board in Figure 1 shows the location of the key components. The topics covered in this chapter are as follows:

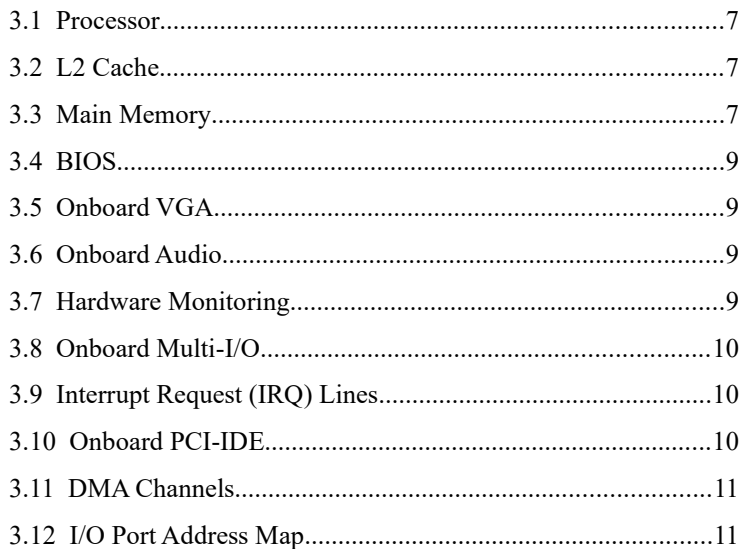

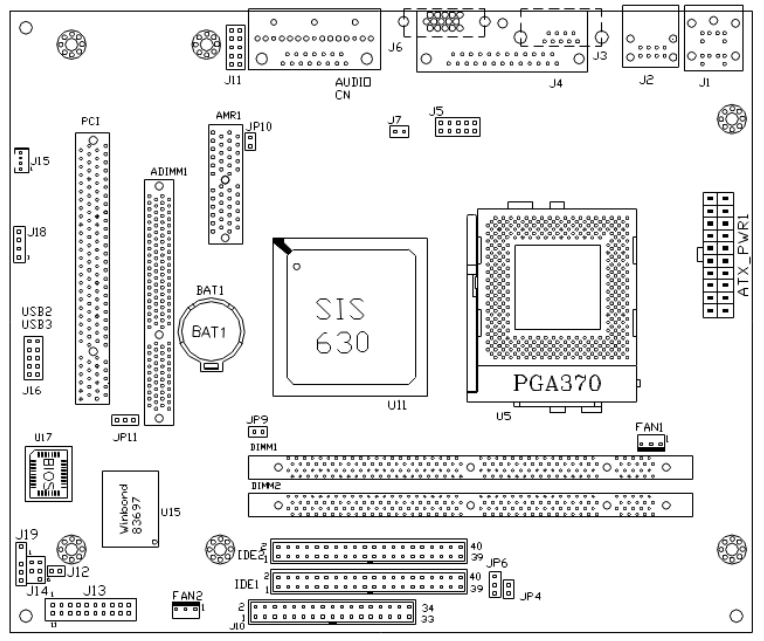

**Figure 1: Layout of the FI7SM Motherboard**

# <span id="page-10-2"></span>**3.1 Processor**

The FI7SM motherboard is designed to take Socket 370 processors with system speeds up to 800MHz at a bus speed of 66MHz~133MHz.

# <span id="page-10-1"></span>**3.2 L2 Cache**

The L2 cache is integrated in the Socket 370 processor.

### <span id="page-10-0"></span>**3.3 Main Memory**

The FI7SM motherboard supports two 168-pin DIMM (Dual In-line Memory Module) sockets to form a memory configuration from 32MB to 512MB. DIMM modules can be 32MB, 64M, 128MB and 256MB SDRAM. Refer to the following table on how to do the memory configuration.

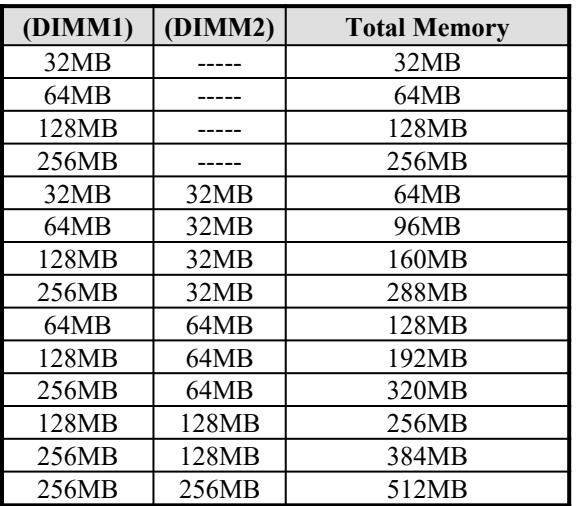

#### *Notes:*

- *Memory modules specified for the motherboard are 168-pin SDRAM DIMMs and all sizes may be currently available.*
- *Other DIMM combinations may also result in the same totals.*
- *This is not an exhaustive list of possible combinations.*
- *With 133MHz bus speed, use SDRAM modules with PC133 specification. When using 100MHz bus speed, use SDRAM modules with PC133/100 specification. When using 66MHz bus speed, use SDRAM modules with PC100 or PC66 specification.*

#### **Installing and Removing DIMMs**

To install the DIMMs, locate the memory slots on the motherboard and perform the following steps:

- 1. Hold the DIMM so that the two keys of the DIMM align with those on the memory slot.
- 2. Gently push the DIMM in an upright position until the clips of the slot close to hold the DIMM in place when the DIMM touches the bottom of the slot.
- 3. To remove the DIMM, press the clips with both hands.

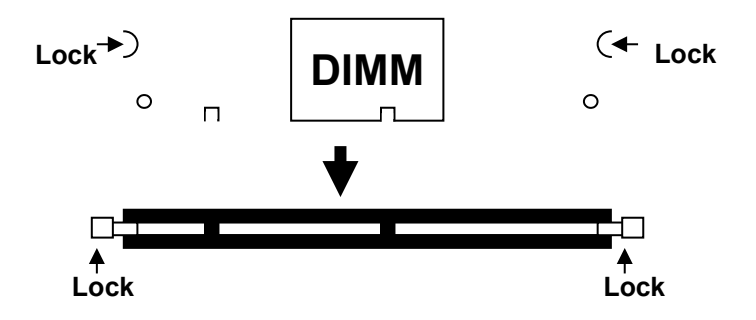

**Top View of DIMM Socket**

# <span id="page-12-3"></span>**3.4 BIOS**

The BIOS on the FI7SM motherboard provides the standard BIOS functions plus the following additional features:

### **1. ISA Plug and Play (PnP) Extension**

Unlike PCI cards that are Plug and Play, ISA cards require setting jumpers to resolve hardware conflicts. To make a computer system PnP, an ISA PnP standard is established and supported by new operating systems, such as Windows 95. Under Windows 95, the motherboard BIOS must have an ISA PnP extension to support new ISA PnP cards.

### **2. Power Management**

The power management feature provides power savings by slowing down the CPU clock, turning off the monitor screen and stopping the HDD spindle motor. The BIOS fully conforms to ACPI (Advanced Configuration and Power Interface) specifications.

# <span id="page-12-2"></span>**3.5 Onboard VGA**

The SiS 630 chipset comes with integrated ultra AGP VGA for hardware 2D/3D Video/graphics accelerators. It supports 66MHz~133MHz host interface to VGA to speed up GUI performance and video playback frame rate. It features shared system memory area up to 64MB and provides a flexible and high performance solution for video playback acceleration in various resolution modes.

# <span id="page-12-1"></span>**3.6 Onboard Audio**

The onboard audio is built in the SiS 630 chipset. It supports advance wave table synthesizer, DirectSound 3D and full legacy compatibility.

# <span id="page-12-0"></span>**3.7 Hardware Monitoring**

The Winbond W83697HF multi I/O chipset has built-in hardware monitoring function on board that monitors several hardware parameters including power supply voltages, fan speeds, and temperatures, which are very important for a high-end computer system to work stable and properly. This function is used together with System Monitor utility or the optional Intel LANDesk Client Manager utility.

# <span id="page-13-2"></span>**3.8 Onboard Multi-I/O**

The multi-I/O function is built in the Winbond W83697HF chipset supporting, two serial ports, one parallel port, one floppy controller and one IrDA port. The serial ports are 16550 UART compatible. The parallel port features high-speed EPP/ECP mode. The floppy controller supports up to 2.88MB format.

# <span id="page-13-1"></span>**3.9 Interrupt Request (IRQ) Lines**

**Level Function**

There is a total of 15 IRQ lines available on the motherboard. Peripheral devices use an interrupt request to notify the CPU for the service required. The following table shows the IRQ lines used by the devices on the motherboard:

### IRQ0 System Timer Output IRQ1 Keyboard IRQ2 Interrupt Cascade IRQ8 Real Time Clock IRQ9 Software Redirected to Int 0Ah IRQ10 Reserved IRQ11 Reserved IRQ12 Reserved IRQ13 Co-Processor IRQ14 Primary IDE IRQ15 Secondary IDE IRQ3 Interrupt IRQ4 Serial Port #1 IRQ5 Interrupt IRQ6 Floppy Disk Controller IRQ7 Parallel Port #1

# <span id="page-13-0"></span>**3.10 Onboard PCI-IDE**

The SiS 630 chipset's built-in PCI-IDE controller supports PIO mode 0/1/2/3/4 and bus mastering Ultra DMA 33/66. The peak transfer rate of PIO mode 3/4 can be as high as 17MB/sec. Using HDDs that support Ultra DMA66, the peak transfer rate can reach 66MB/sec. There are two IDE connectors - primary IDE and secondary IDE. With two devices per connector, up to four IDE devices can be supported.

# <span id="page-14-1"></span>**3.11 DMA Channels**

There are seven DMA channels available on the motherboard; only DMA2 is used by the floppy controller. In the case that ECP mode on the parallel port is utilized, DMA1 or DMA3 will be used.

# <span id="page-14-0"></span>**3.12 I/O Port Address Map**

Each peripheral device in the system is assigned a set of I/O port addresses which also becomes the identity of the device. There is a total of 1K port address space available. The following table lists the I/O port addresses used on the motherboard.

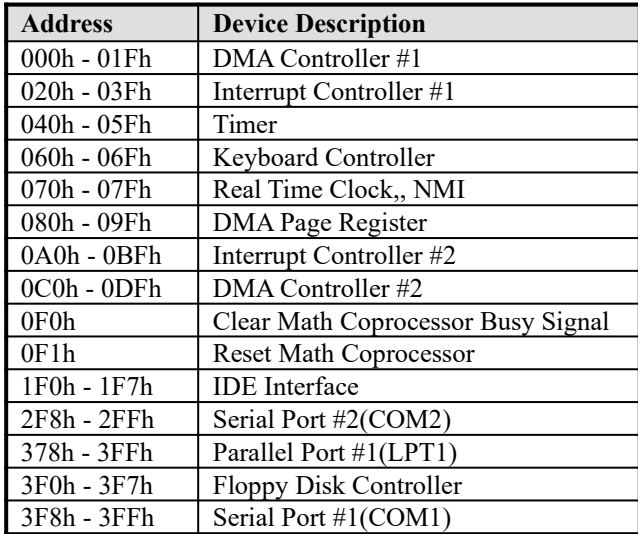

This page was intentinoally left blank.

# <span id="page-16-0"></span>**Chapter 4 Configuring the Motherboard**

The following sections describe the necessary procedures and proper jumper settings to configure the FI7SM motherboard. For the locations of the jumpers, refer to Figure 2.

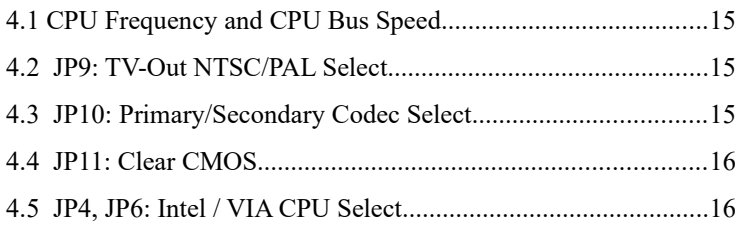

The following examples show the conventions used in this chapter.

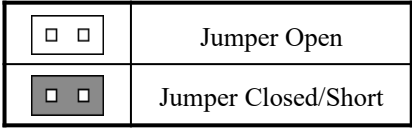

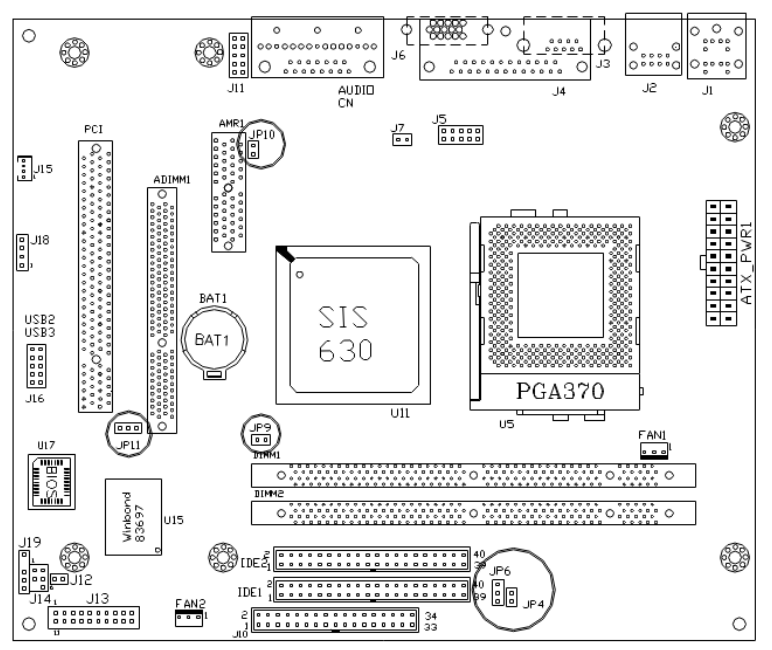

**Figure 2: Jumper Location on the FI7SM**

#### **Jumpers:**

JP10: Primary/Secondary Codec Select JP11: Clear CMOS JP4, JP6: Intel / VIA CPU Select JP9: TV-Out NTSC/PAL Select

# <span id="page-18-2"></span>**4.1 CPU Frequency and CPU Bus Speed**

The CPU frequency and CPU bus speed, also known as front side bus, must be configured in the BIOS setup. See page 45 of the BIOS configuration chapter. The CPU Host/SDRAM clocks can be configured as follows.

Disabled (default) 100/100MHz 133/100MHz 100/133MHz 133/133/33 66/66MHz

On the other hand, the CPU clock ratio can be set as 3.0, 3.5, 4.0, 4.5, 5.0, 5.5, 6.0, 6.5, 7.0, 7.5 or 8.0.

### <span id="page-18-1"></span>**4.2 JP9: TV-Out NTSC/PAL Select**

Use JP9 to configure the TV-Out for NTSC or PAL mode.

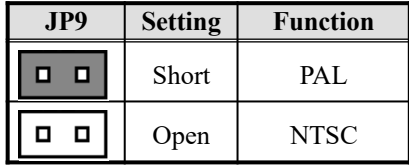

# <span id="page-18-0"></span>**4.3 JP10: Primary/Secondary Codec Select**

Use JP10 to configure the codec as primary or secondary.

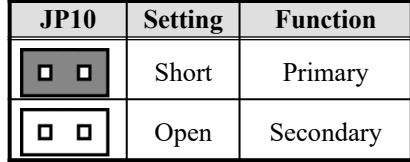

# <span id="page-19-1"></span>**4.4 JP11: Clear CMOS**

Use JP11, a 3-pin header, to clear the contents of the CMOS RAM. Do not clear the CMOS RAM unless it is absolutely necessary. You will lose your password, etc.

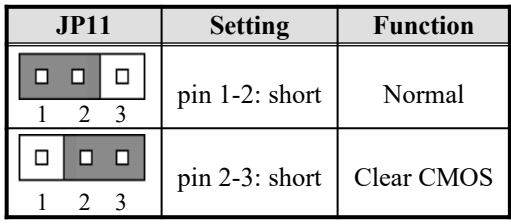

Follow the steps below to clear CMOS data.

- 1. Disconnect the AC power cord.
- 2. Short JP11 (2-3) and wait for 3 seconds.
- 3. Short JP11 (1-2) and replace the AC power cord.
- 4. Turn on the system.

# <span id="page-19-0"></span>**4.5 JP4, JP6: Intel / VIA CPU Select**

Set the JP4 (2-pin) and JP6 (3-pin) jumpers based on the processor inserted in the Socket 370 processor socket.

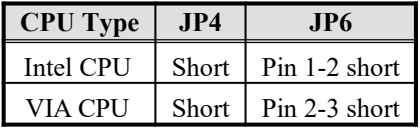

# <span id="page-20-0"></span>**Chapter 5 Installation**

This chapter describes the interface that the FI7SM provides for creating a working system. Refer to Figure 3 for the location of the connectors.

The following items are covered in this chapter:

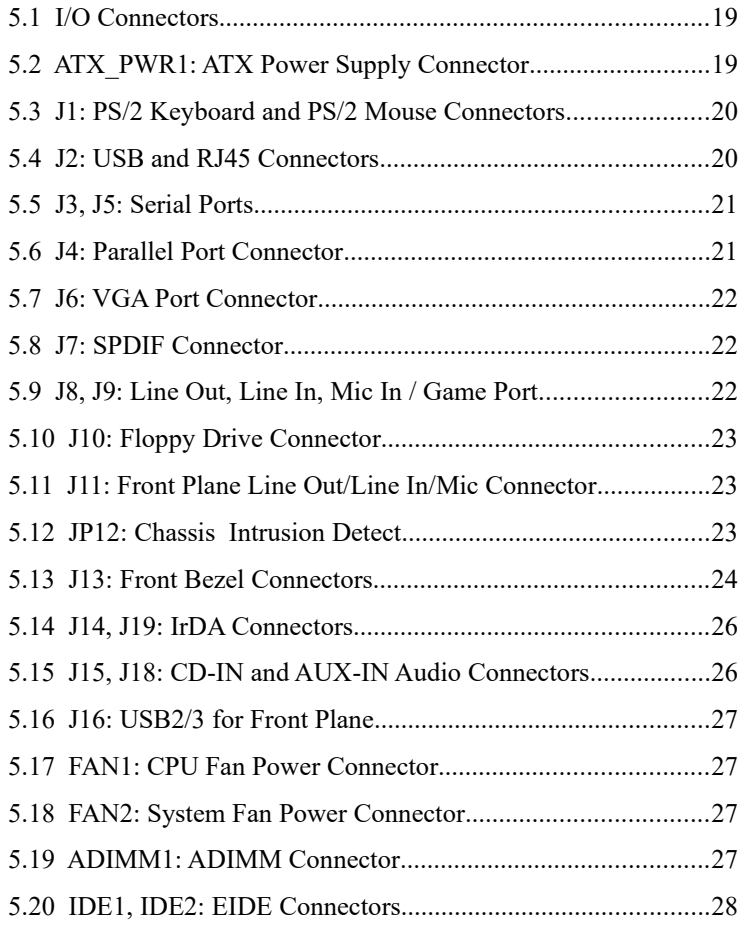

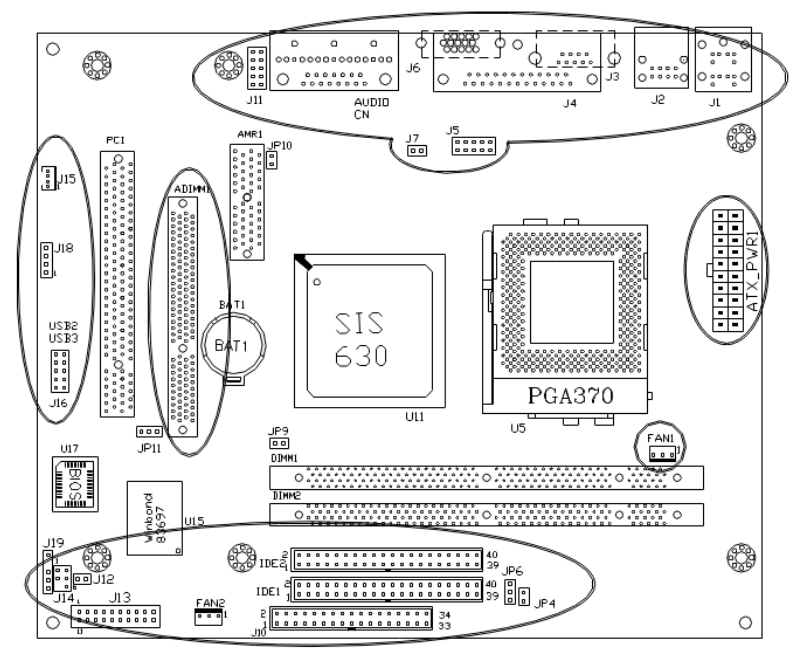

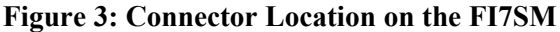

#### **Connectors:**

ATX\_PWR1: ATX Power Supply Connector J1: PS/2 Keyboard and PS/2 Mouse Connectors J2: USB and RJ45 Connectors J3, J5: Serial Ports J4: Parallel Port Connector J6: VGA Port Connector J7: SPDIF Connector J8, J9: Line Out, Line In, Mic In / Game Port J10: Floppy Drive Connector J11: Front Plane Line Out/Line In/Mic Connector JP12: Chassis Intrusion Detect J13: Front Bezel Connectors J14: IrDA Connector (PC-core chassis only) J15, J18: CD-IN and AUX-IN Audio Connectors J16: USB2, 3 for Front Plane FAN1: CPU Fan Power Connector FAN2: System Fan Power Connector IDE1, IDE2: EIDE Connectors ADIMM1: ADIMM Connector

### <span id="page-22-1"></span>**5.1 I/O Connectors**

The I/O connectors connect the FI7SM to the most common peripherals. To attach cables to these connectors, carefully align Pin 1 of the cables to that of the connectors. Refer to Figure 4 for the location and orientation of the connectors.

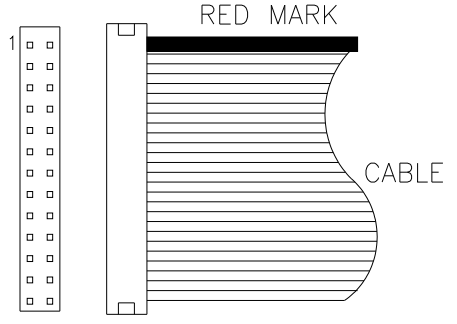

**Figure 4: Orientation of the I/O Connector**

# <span id="page-22-0"></span>**5.2 ATX\_PWR1: ATX Power Supply Connector**

ATX PWR1 is a 20-pin ATX power supply connector. Refer to the following table for the pin out assignments.

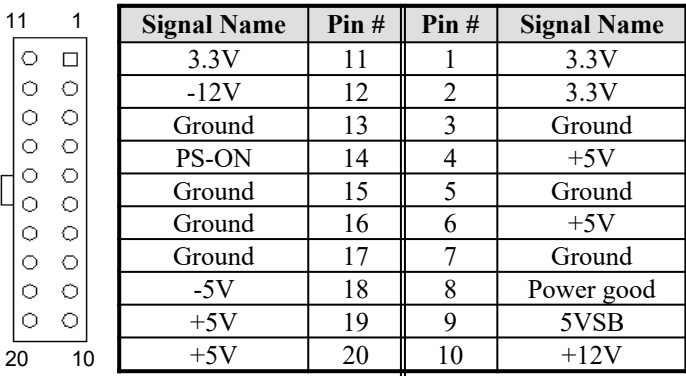

# <span id="page-23-0"></span>**5.3 J1: PS/2 Keyboard and PS/2 Mouse Connectors**

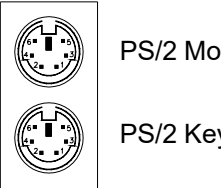

PS/2 Mouse

PS/2 Keyboard

Below are the pin-out assignments of the connectors.

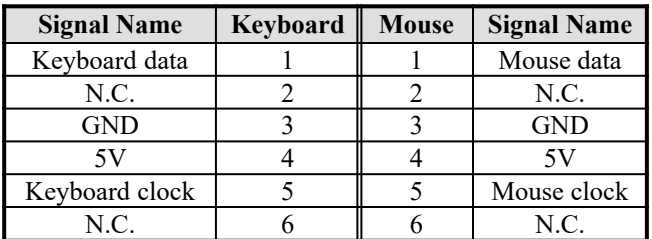

# <span id="page-23-1"></span>**5.4 J2: USB and RJ45 Connectors**

J2 is consists of two stacked USB ports and an RJ-45 connector on top. USB support allows connections of up to 64 plug and play external peripherals per channel. The RJ-45 Ethernet connector supports 10/100Mbps data transfer rates.

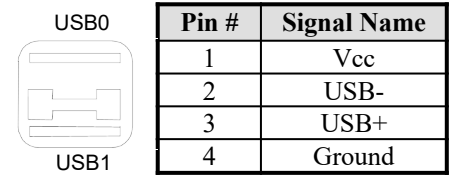

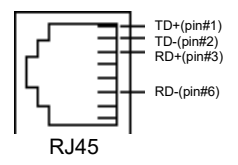

# <span id="page-24-1"></span>**5.5 J3, J5: Serial Ports**

The onboard serial ports are J3, a DB-9 connector which is COM1 and J5, a 10-pin header connector which is COM2. The following table shows the pin-out assignments of these connectors.

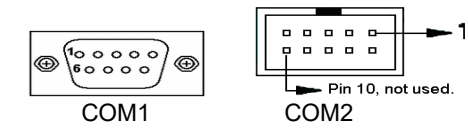

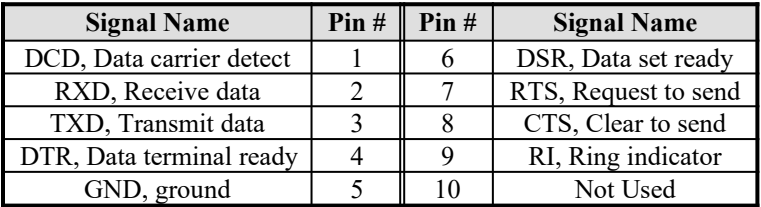

# <span id="page-24-0"></span>**5.6 J4: Parallel Port Connector**

J4 is a DB-25 external connector as shown below. The following table describes the pin-out assignments of this connector.

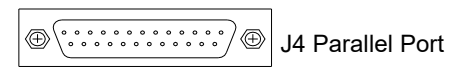

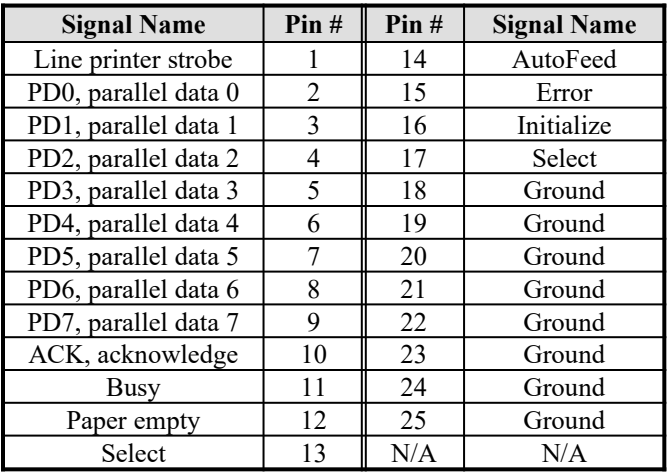

# <span id="page-25-2"></span>**5.7 J6: VGA Port Connector**

J6 is a DB-15 VGA connector located beside the COM1 port. The following table shows the pin-out assignments of this connector.

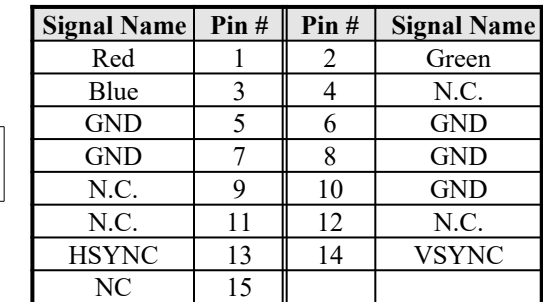

# <span id="page-25-1"></span>**5.8 J7: SPDIF Connector**

The J7 SPDIF connector is a 2-pin jumper that is used in conjunction with the digital audio output connector.

# <span id="page-25-0"></span>**5.9 J8, J9: Line Out, Line In, Mic In / Game Port**

J8 consists of the connectors for audio line out, audio line in, and microphone, while J9 is the game port.

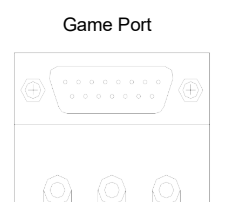

LineOut LineIn MicIn

# <span id="page-26-1"></span>**5.10 J10: Floppy Drive Connector**

J10 of the FI7SM is a 34-pin header and will support up to 2.88MB floppy drives. The following table shows its pin-out assignments.

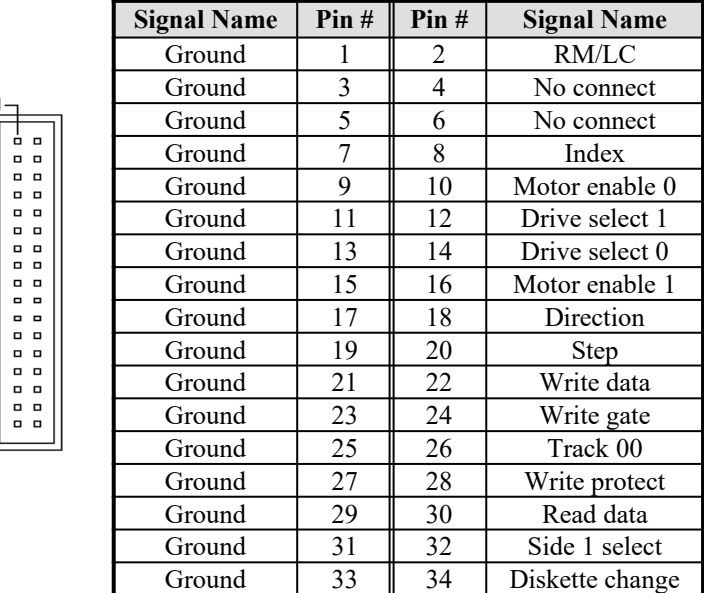

# <span id="page-26-0"></span>**5.11 J11: Front Plane Line Out/Line In/Mic Connector**

J11 is a 10-pin jumper supporting the Line Out/Line In/Mic connectors on a front plane. Refer to the pin assignments on the table below.

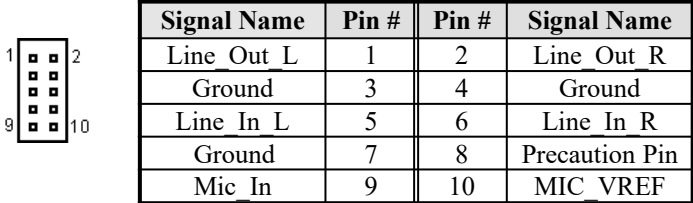

# <span id="page-26-2"></span>**5.12 JP12: Chassis Intrusion Detect**

JP12 is a 2-pin header that is used to connect to a sensor detecting any chassis intrusion. In such an event, the system would sound an alarm.

# <span id="page-27-0"></span>**5.13 J13: Front Bezel Connectors**

The front bezel of the case has a control panel which provides light indication of the computer activities and switches to change the computer status. J13 is a 20-pin header that provides interfaces for the following functions.

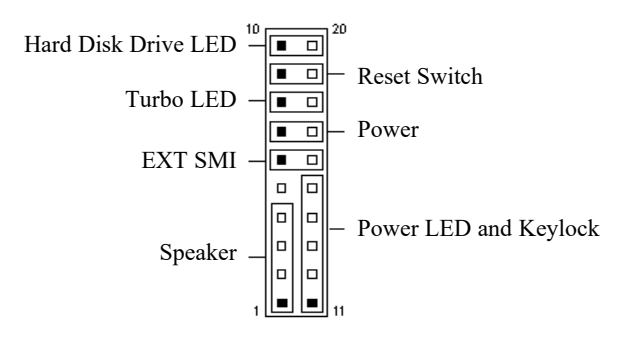

#### **Speaker: Pins 1 - 4**

This connector provides an interface to a speaker for audio tone generation. An 8-ohm speaker is recommended.

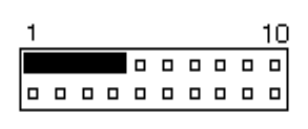

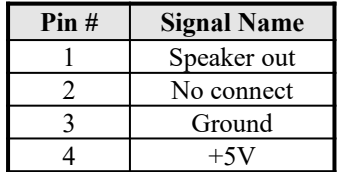

#### **Power LED and Keylock: Pins 11 - 15**

The power LED indicates the status of the main power switch.

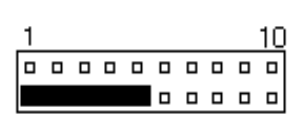

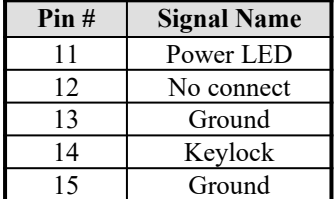

#### **EXT SMI: Pins 6 and 16**

This 2-pin connector is for the "Green Switch" on the control panel, which, when pressed, will force the system immediately into the power saving (sleep) mode.

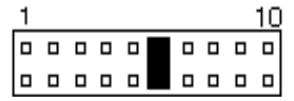

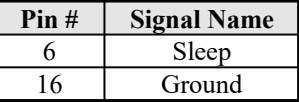

#### **Power: Pins 7 and 17**

This 2-pin connector is the *ATX Power Supply On/Off* **Switch** on the motherboard that connects to the power switch on the case. When pressed, the power switch will force the motherboard to power on. When pressed again, it will force the motherboard to power off.

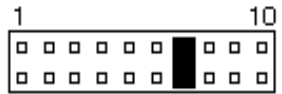

#### **Reset Switch: Pins 9 and 19**

The reset switch allows the user to reset the system without turning the main power switch off and then on again. Orientation is not required when making a connection to this header.

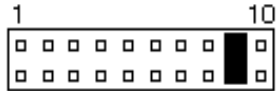

#### **Hard Disk Drive LED Connector: Pins 10 and 20**

This connector connects to the hard drive activity LED on control panel. This LED will flash when the HDD is being accessed.

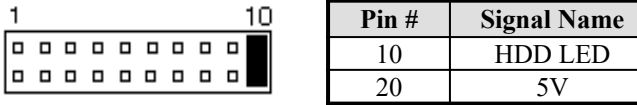

# <span id="page-29-1"></span>**5.14 J14, J19: IrDA Connectors**

There are two IrDA connectors on FI7SM that support infrared wireless communication.

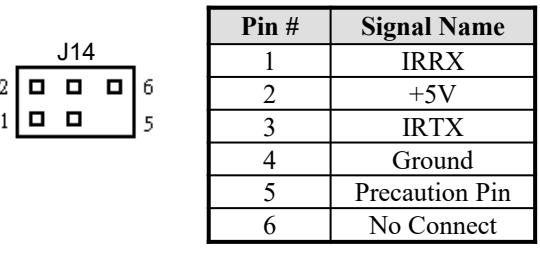

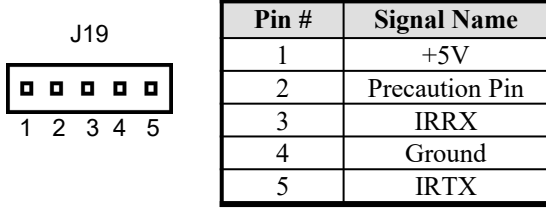

### <span id="page-29-0"></span>**5.15 J15, J18: CD-IN and AUX-IN Audio Connectors**

J15 and J18 are the onboard CD-IN and AUX-IN connectors. Below are their pin assignments.

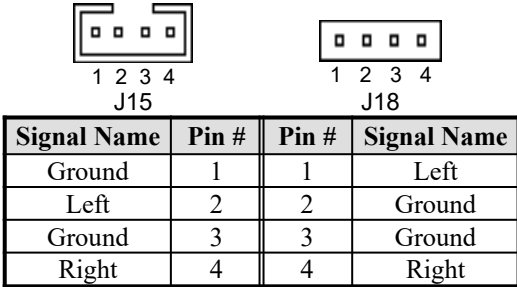

#### <span id="page-30-3"></span>**5.16 J16: USB2/3 for Front Plane**

J16 is a 10-pin headers supporting two USB ports on the front plane. Below are the pin assignments of this connector.

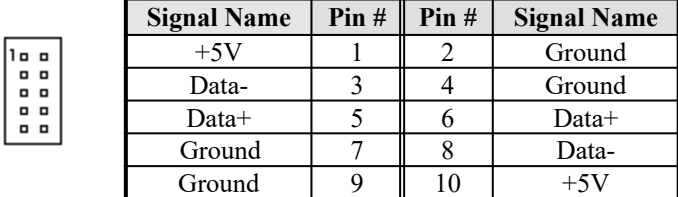

#### <span id="page-30-2"></span>**5.17 FAN1: CPU Fan Power Connector**

FAN1 CPU fan power connector is a 3-pin header supporting a 12V fan.

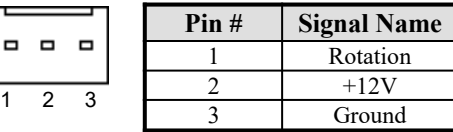

# <span id="page-30-1"></span>**5.18 FAN2: System Fan Power Connector**

FAN2 system fan power connector is a 3-pin header supporting a 12V fan.

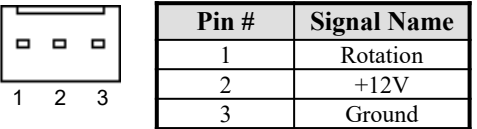

# <span id="page-30-0"></span>**5.19 ADIMM1: ADIMM Connector**

The ADIMM slot is used with daughter cards to support various functions. The following are the daughter cards supported:

 EXT301 and EXT301S: supports TV-Out, Panel link and secondary CRT

 $\bullet$ 

# <span id="page-31-0"></span>**5.20 IDE1, IDE2: EIDE Connectors**

IDE1: Primary IDE Connector

|                                  | o           |  |
|----------------------------------|-------------|--|
| $\blacksquare$                   | o           |  |
| $\blacksquare$                   | $\Box$      |  |
|                                  | o           |  |
| $\blacksquare$                   | $\Box$      |  |
|                                  | o           |  |
| $\blacksquare$                   | $\Box$      |  |
| $\blacksquare$                   | o           |  |
| . .                              |             |  |
|                                  | . .         |  |
| $\blacksquare$                   | $\Box$      |  |
| $\blacksquare$                   | o           |  |
| $\blacksquare$                   | $\Box$      |  |
| $\blacksquare$                   | $\Box$      |  |
|                                  | o           |  |
| $\blacksquare$                   | o           |  |
| $\blacksquare$<br>$\blacksquare$ | O<br>$\Box$ |  |
| . .                              |             |  |
| $\blacksquare$                   | o           |  |
|                                  |             |  |

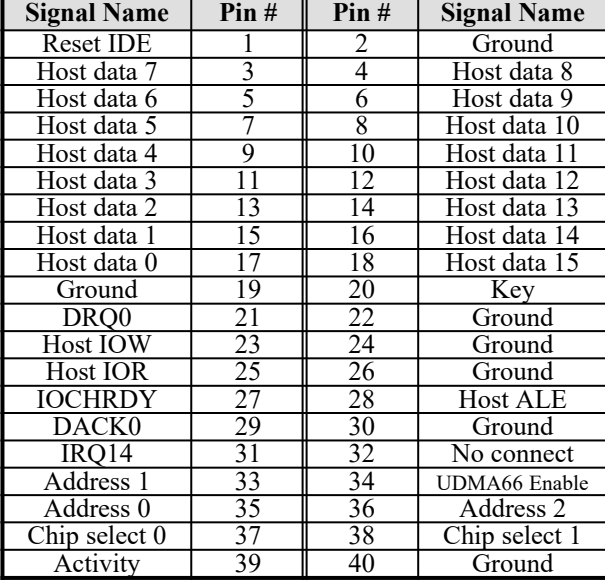

IDE2: Secondary IDE Connector

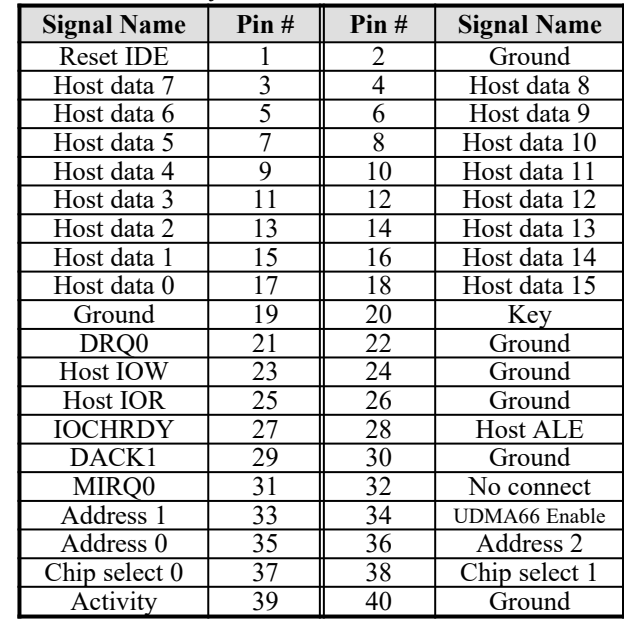

ه هٔ  $\overline{a}$   $\overline{a}$ . .  $\overline{a}$   $\overline{a}$  $\overline{a}$   $\overline{a}$  $\overline{a}$   $\overline{a}$ . . . .  $\overline{a}$   $\overline{a}$ . .  $\overline{a}$   $\overline{a}$  $\blacksquare$  $\Box$ . . . .  $\overline{a}$   $\overline{a}$ . .  $\overline{a}$   $\overline{a}$  $\overline{a}$   $\overline{a}$  $\Box$ 

# <span id="page-33-0"></span>**Chapter 6 BIOS Configuration**

This chapter describes the different settings available in the Award BIOS. The topics covered in this chapter are as follows:

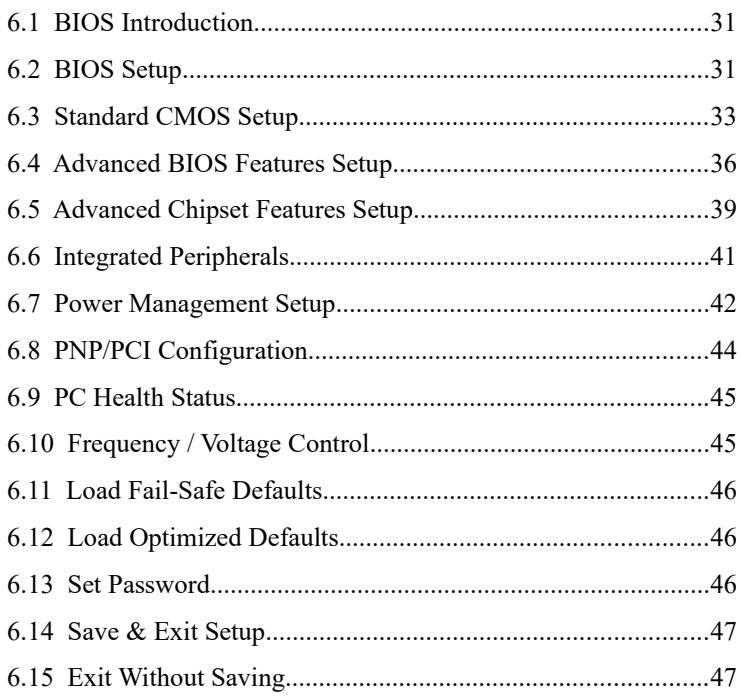

# <span id="page-34-1"></span>**6.1 BIOS Introduction**

The Award BIOS (Basic Input/Output System) installed in your computer system's ROM supports Intel Celeron processors. The BIOS provides critical low-level support for a standard device such as disk drives, serial and parallel ports. It also adds virus and password protection as well as special support for detailed fine-tuning of the chipset controlling the entire system.

# <span id="page-34-0"></span>**6.2 BIOS Setup**

The Award BIOS provides a Setup utility program for specifying the system configurations and settings. The BIOS ROM of the system stores the Setup utility. When you turn on the computer, the Award BIOS is immediately activated. Pressing the <Del> key immediately allows you to enter the Setup utility. If you are a little bit late pressing the <Del> key, POST(Power On Self Test) will continue with its test routines, thus preventing you from invoking the Setup. If you still wish to enter Setup, restart the system by pressing the "Reset" button or simultaneously pressing the <Ctrl>, <Alt> and <Delete> keys. You can also restart by turning the system Off and back On again. The following message will appear on the screen:

Press <DEL> to Enter Setup

In general, you press the arrow keys to highlight items, <Enter> to select, the  $\langle PgUp \rangle$  and  $\langle PgDn \rangle$  keys to change entries,  $\langle F1 \rangle$  for help and <Esc> to quit.

When you enter the Setup utility, the Main Menu screen will appear on the screen. The Main Menu allows you to select from various setup functions and exit choices.

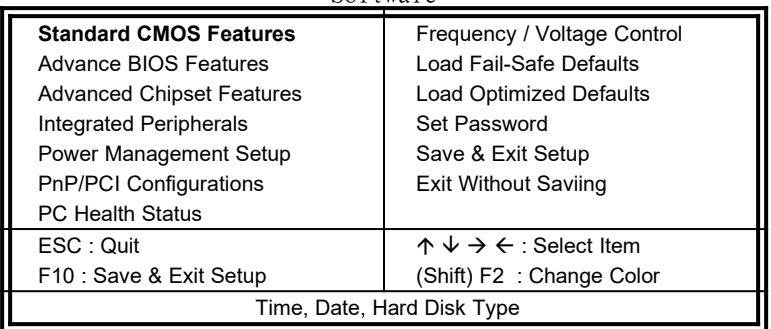

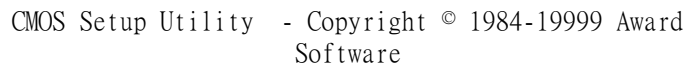

The section below the setup items of the Main Menu displays the control keys for this menu. At the bottom of the Main Menu just below the control keys section, there is another section which displays information on the currently highlighted item in the list.

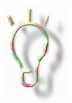

*If your computer cannot boot after making and saving system changes with Setup, the Award BIOS supports an override to the CMOS settings that resets your system to its default.*

*We strongly recommend that you avoid making any changes to the chipset defaults. These defaults have been carefully chosen by both Award and your system manufacturer to provide the absolute maximum performance and reliability.*

# <span id="page-36-0"></span>**6.3 Standard CMOS Setup**

"Standard CMOS Setup" choice allows you to record some basic hardware configurations in your computer system and set the system clock and error handling. If the motherboard is already installed in a working system, you will not need to select this option. You will need to run the Standard CMOS option, however, if you change your system hardware configurations, the onboard battery fails, or the configuration stored in the CMOS memory was lost or damaged.

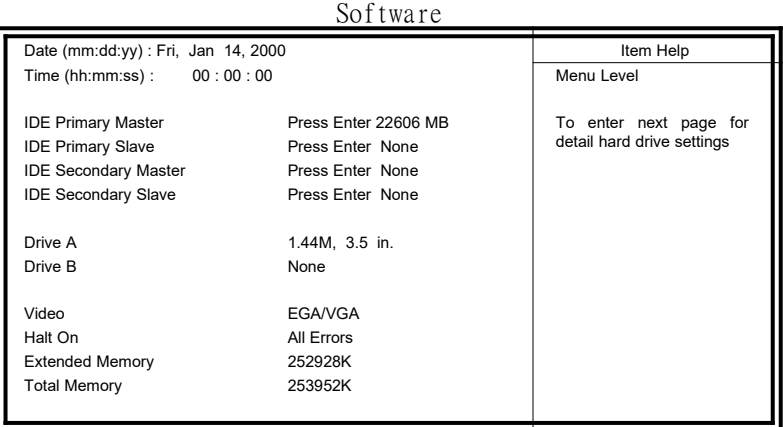

CMOS Setup Utility - Copyright © 1984-19999 Award

At the bottom of the menu are the control keys for use on this menu. If you need any help in each item field, you can press the <F1> key. It will display the relevant information to help you. The memory display at the lower right-hand side of the menu is read-only. It will adjust automatically according to the memory changed. The following describes each item of this menu.

#### **Date**

The date format is:

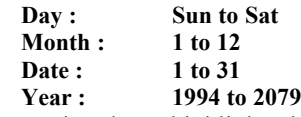

To set the date, highlight the "Date" field and use the PageUp/ PageDown or  $+/-$  keys to set the current time.

#### **Time**

The time format is: **Hour : 00 to 23 Minute : 00 to 59 Second : 00 to 59**

To set the time, highlight the "Time" field and use the  $\langle PyUp \rangle /$  $\langle PgDn\rangle$  or  $+/-$  keys to set the current time.

#### **Primary HDDs / Secondary HDDs**

The onboard PCI IDE connectors provide Primary and Secondary channels for connecting up to four IDE hard disks or other IDE devices. Each channel can support up to two hard disks; the first is the "Master" and the second is the "Slave".

To enter the specifications for a hard disk drive, you must select first a "Type". There are 45 predefined types and 4 user definable types are for Enhanced IDE BIOS. Type 1 to 45 are predefined. Type "User" is user-definable. For the Primary Master/Slave as well as Secondary Master/Slave, you can select "Auto" under the TYPE and MODE fields. This will enable auto detection of your IDE drives and CD-ROM drive during POST.

Press <PgUp>/<PgDn> to select a numbered hard disk type or type the number and press the <Enter> key. The hard disk will not work properly if you enter incorrect information for this field. If your hard disk drive type is not matched or listed, you can use Type User to define your own drive type manually. If you select Type User, related information is asked to be entered to the following items.

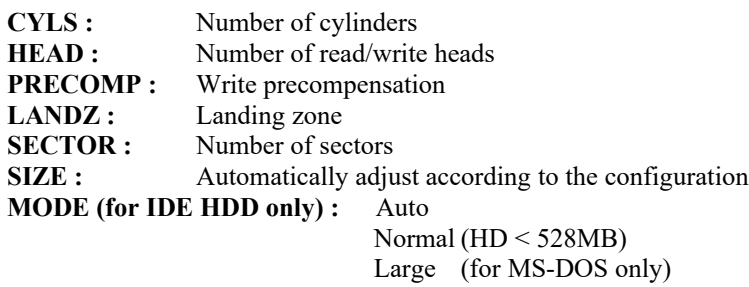

LBA  $(HD > 528MB$  and supports Logical Block Addressing)

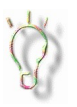

*The specifications of your drive must match with the drive table. The hard disk will not work properly if you enter incorrect information in these fields. If your hard disk drive type is not matched or listed, you can use Type User to define your own drive type manually.*

# **Drive A / Drive B**

These fields identify the types of floppy disk drive A or drive B that has been installed in the computer. The available specifications are:

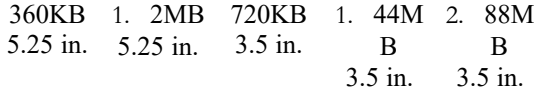

#### **Video**

This field selects the type of video display card installed in your system. You can choose the following video display cards:

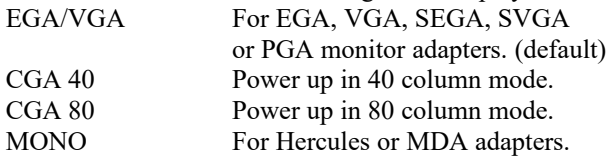

#### **Halt On**

This field determines whether or not the system will halt if an error is detected during power up.

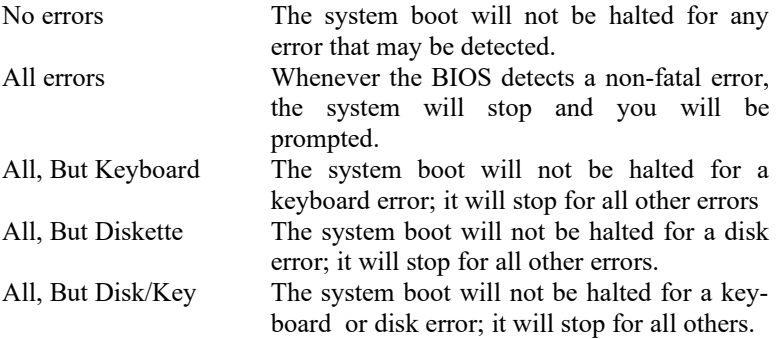

# <span id="page-39-0"></span>**6.4 Advanced BIOS Features Setup**

This section allows you to configure and improve your system and allows you to set up some system features according to your preference.

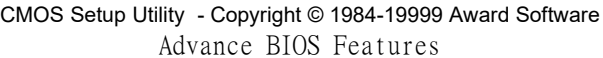

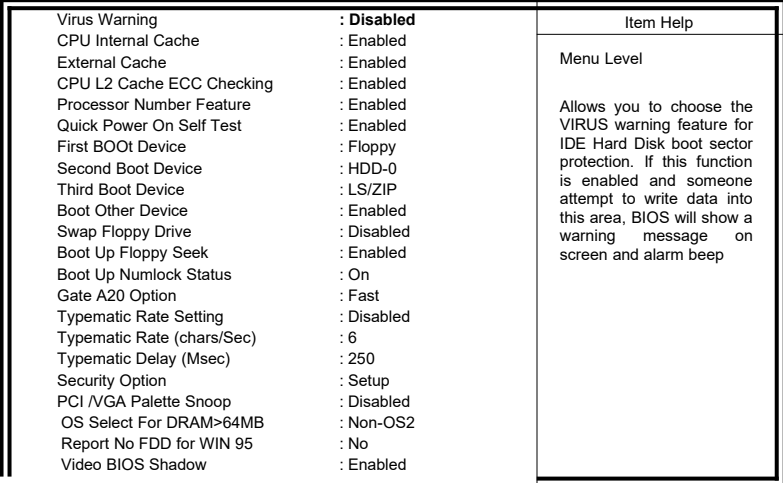

#### **Virus Warning**

Allows you to choose the VIRUS warning feature for IDE Hard Disk boot sector protection. If this function is enabled and someone attempts to write data into this area, BIOS will show a warning message on screen and alarm beeps. The default setting is *Disabled*.

#### **CPU Internal Cache / External Cache**

Cache memory is additional memory that is much faster than conventional DRAM (system memory). CPUs from 486-type contain internal cache memory, and most, but not all, modern PCs have additional (external) cache memory. When the CPU requests data, the system transfers the requested data from the main DRAM into cache memory, for even faster access by the CPU. These fields allow you to enable (speed up memory access) or disable the cache function. The default settings are *Enabled*.

#### **Processor Number Feature**

The field appears only if the processor, such as Pentium !!!, installed supports this feature. It can be enabled or disabled.

#### **CPU L2 Cache ECC Checking**

This field allows you to enable the parity/ECC checking function of the memory module if it is supported. The default setting is *Enabled.*

#### **Quick Power On Self Test**

When enabled, this field speeds up the Power On Self Test (POST). If it is set to *Enabled*, BIOS will skip some items.

#### **First/Second/Third Boot Device**

This field determines the drive that the system searches first for an operating system. The default settings, according to their order, are *Floppy*, *HDD-0*, and *LS/ZIP*.

#### **Boot Other Device**

This field allows you to boot from other devices other than those set in the First/Second/Third Boot Device.

#### **Swap Floppy Drive**

Allows the BIOS to swap floppy drive assignments so that Drive A becomes Drive B, and vice versa. The default setting is *Disabled.*

#### **Boot Up Floppy Seek**

When enabled, the BIOS will seek whether or not the floppy drive installed has 40 or 80 tracks. 360K type has 40 tracks while 760K, 1.2M and 1.44M all have 80 tracks. The default setting is *Enabled.*

#### **Boot Up NumLock Status**

This allows you to activate or deactivate the NumLock function after you power up the system.

#### **Gate A20 Option**

Gate A20 is a device used to address memory above 1 MB. The default setting of Gate A20 is *Fast.*

#### **Typematic Rate Setting**

When disabled, continually holding down a key on your keyboard will generate only one instance. When enabled, you can set the two typematic controls listed next. The default setting is *Disabled.* 

#### **Typematic Rate (Chars/Sec)**

When the typematic rate is enabled, the system registers repeated keystrokes speeds. Settings are from 6 to 30 characters per second.

#### **Typematic Delay (Msec)**

When the typematic rate is enabled, this item allows you to set the time interval for displaying the first and second characters. By default, this item is set to *250msec.*

#### **Security Option**

This field allows you to limit access to the System and Setup. The default value is *Setup*. When you select *System,* the system prompts for the User Password every time you boot up. When you select *Setup,* the system always boots up and prompts for the Supervisor Password only when the Setup utility is called up.

#### **OS Select for DRAM > 64MB**

This option allows the system to access greater than 64MB of DRAM memory when used with OS/2 that depends on certain BIOS calls to access memory. The default setting is *Non-OS/2*.

#### **Report No FDD For WIN 95**

This option allows Windows 95 to share with other peripherals IRQ6, which is assigned to a floppy disk drive if the drive is not existing.

#### **Video BIOS Shadow**

This item allows you to change the Video BIOS location from ROM to RAM. Video Shadow will increase the video speed.

# <span id="page-42-0"></span>**6.5 Advanced Chipset Features Setup**

This Setup menu controls the configuration of the motherboard chipset mainly pertaining to the SDRAM memory. The figure shows the different options and their default settings.

CMOS Setup Utility - Copyright © 1984-19999 Award Software Advance Chipset Features

| Auto Configuration             | Auto            | Item Help  |
|--------------------------------|-----------------|------------|
| <b>SDRAM RAS Active Time</b>   | 6T              |            |
| SDRAM RAS Precharg Time        | 3T              | Menu Level |
| RAS to CAS Delay               | 3T              |            |
| <b>DRAM Background Command</b> | Delay 1T        |            |
| LD-Off DRAM RD/WR Cycles       | Delay 1T        |            |
| Write Recovery Time            | 1T              |            |
| VCM REF To ACT/REF Delay       | 9T              |            |
| VCM ACCT - ACT/REF Delay       | 8T              |            |
| Early CKE Delay 1T Cntrl       | Normal          |            |
| Early CKE Delay Adjust         | 1 <sub>ns</sub> |            |
| Mem Command Output Time        | Delay 1T        |            |
| SDRAM/VCM CAS Latency          | 3T              |            |
| System BIOS Cacheable          | Enabled         |            |
| Video RAM Cacheable            | Enabled         |            |
| Memory Hotel at 15M-16M        | Disabled        |            |
| <b>AGP Aperture Size</b>       | 64MB            |            |
| Graphic Window WR Combin       | Enabled         |            |
| Concurrent Function (MEM)      | Enabled         |            |
| Concurrent function (PCI)      | Enabled         |            |
| <b>SDRCLK Control</b>          | $+2.0$ ns       |            |
| SDWCLK control CS#/CKE         | $+2.0$ ns       |            |
| <b>SDWCLK Control MA/SRAS</b>  | $+0.0$ ns       |            |
| SDWCLK Control DWM/MD          | $+0.0$ ns       |            |
| <b>EGMRCIk Control</b>         | $+1.5$ ns       |            |
| <b>EGMWCLK Control</b>         | $+2.0ns$        |            |
| PCI Delay Transaction          | Enabled         |            |
| Memory Parity Check            | Disabled        |            |

#### **Auto configuration**

The default setting of this field is set to *Auto*. When set to User, subfields are opened for configuration. These include SDRAM RAS Active Time, SDRAM RAS Prechargd Time, RAS to CAS Delay, DRAM Background Command, LD-Off DRAM RD/WR Cycles, Write Recovery Time, VCM REF To ACT/REF Delay, VCM ACCT – ACT/REF Delay, Early CKE Delay 1T Cntrl, and VCM ACCT – ACT/REF Delay.

#### **System BIOS Cacheable**

Select *Enabled* to allow caching of the system BIOS ROM at F000h-FFFFFh, resulting in better system performance.

#### **Video RAM Cacheable**

Selecting *Enabled* allows caching of the video BIOS ROM at C0000h to C7FFFh, resulting in better video performance. However, if any program writes to this memory area, a memory access error may result.

#### **Memory Hole at 15MB - 16MB**

In order to improve performance, certain space in memory can be reserved for ISA cards. This field allows you to reserve 15MB to 16MB of memory address space to ISA expansion cards. This makes memory from 15MB and up unavailable to the system. Expansion cards can only access memory up to 16MB. By default, this field is set to *Disabled*.

#### **AGP Aperture Size (MB)**

The field sets aperture size of the graphics. The aperture is a portion of the PCI memory address range dedicated for graphics memory address space. Host cycles that hit the aperture range are forwarded to the AGP without any translation. The options available are 4, 8, 16, 32, 64, 128M and 256. The default setting is *64*.

#### **PCI Delay Transaction**

When enabled, this option delays PCI data transaction. By default, this field is set to *Enabled*.

#### **Memory Parity Check**

Enable this field if the memory module installed supports Parity Check.

# <span id="page-44-0"></span>**6.6 Integrated Peripherals**

This part of the BIOS Setup allows you to make settings pertaining to your hard disk drive, USB, FDD, serial port, parallel port, game port, VGA memory, audio and Ethernet function. Refer to the figure below showing this setup with the fields available and their default settings.

CMOS Setup Utility - Copyright © 1984-19999 Award Software Integrated Peripherals

| Internal PCI/IDE                | <b>Both</b>     | Item Help  |
|---------------------------------|-----------------|------------|
| <b>IDE Primary Master PIO</b>   | Auto            |            |
| <b>IDE Primary Slave PIO</b>    | Auto            | Menu Level |
| <b>IDE Secondary Master PIO</b> | Auto            |            |
| <b>IDE Secondary Slave PIO</b>  | Auto            |            |
| Primary Master UltraDMA         | Auto            |            |
| Primary Slave UltraDMA          | Auto            |            |
| Secondary Master UltraDMA       | Auto            |            |
| Secondary Slave UltraDMA        | Auto            |            |
| <b>IDE Burst Mode</b>           | Enabled         |            |
| SIS-7018 AC97 Audio             | Enabled         |            |
| SIS-7013 S/W Modem              | Disabled        |            |
| SIS-900 10/100M Ethernet        | Enabled         |            |
| <b>USB Controller</b>           | Enabled         |            |
| <b>USB Keyboard Support</b>     | Disabled        |            |
| <b>IDE HDD Block Mode</b>       | Enabled         |            |
| Onboard FDC Controller          | Enabled         |            |
| Onboard Serial Port 1           | 3F8/IRQ4        |            |
| Onboard Serial Port 2           | 2F8/IRQ3        |            |
| <b>URT Mode Select</b>          | Normail         |            |
| RxD, TxD Active                 | Hi. Lo          |            |
| <b>IR Transmission Delay</b>    | Enabled         |            |
| <b>UR2 Duplex Mode</b>          | Half            |            |
| Use IR Pins                     | IR-Rx2Tx2       |            |
| Onboard Parallel Port           | 378/IRQ7        |            |
| Parallel Port Mode              | <b>SPP</b>      |            |
| <b>EPP Mode Select</b>          | EPP1.7          |            |
| ECP Mode Use DMA                | 3               |            |
| <b>Game Port Address</b>        | 201             |            |
| Midi Port Address               | 330             |            |
| Midi Port IRQ                   | 5               |            |
| Init Display First              | PCI Slot        |            |
| <b>System Share Memory Size</b> | 8MB             |            |
| <b>Extend Graphics Memory</b>   | 0 <sub>MB</sub> |            |
| VGA TV/LCD Display Type         | H/W Trapping    |            |

# <span id="page-45-0"></span>**6.7 Power Management Setup**

The Power Management Setup allows you to save energy of your system effectively. It will shut down the hard disk and turn off video display after a period of inactivity.

> CMOS Setup Utility - Copyright © 1984-19999 Award Software Power Management Setup

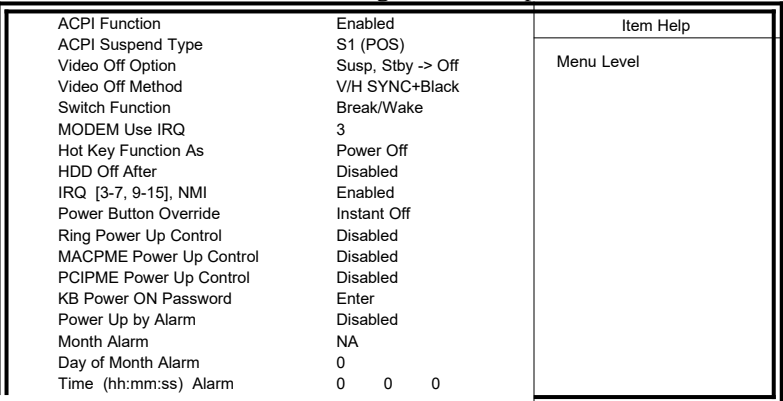

### **ACPI Function**

This field allows you to enabled or disable the ACPI function on the motherboard.

#### **ACPI Suspend Type**

The default setting for ACI Suspend Type is *S1(POS)*.

#### **Video Off Option**

The default setting of the Video Off Option is *Susp, Stby -> Off*.

#### **Video Off Method**

This field defines the Video Off features. There are three options. V/H SYNC + Blank Default setting, blank the screen and turn off vertical and horizontal scanning. DPMS Allows the BIOS to control the video display card if it supports the DPMS feature. Blank Screen This option only writes blanks to the video buffer.

#### **Switch Function**

The Switch Function has a default setting of *Break/Wake*.

#### **Video Off AfterModem Use IRQ**

This field specifies IRQ used by the Modem. The default setting is *IRQ3*.

#### **Hot Key Function As**

The Hot Key Function As can be set as *Power Off*, *Suspend* or *Disable*. The default setting is *Power Off*.

#### **HDD Off After**

When enabled, and after the set time of system inactivity, the hard disk drive will be powered down while all other devices remain active.

#### **IRQ [3-7, 9-15], NMI**

The default setting of this field is *Disabled*.

#### **IRQ 8 Break Suspend**

You can enable or disable the monitoring of IRQ 8 (Real Time Clock) so it does not awaken the system from Suspend mode.

#### **Power Button Override**

This field defines the power-off mode when using an ATX power supply. The *Instant Off* mode allows powering off immediately upon pressing the power button. In the *Delay 4 Sec* mode, the system powers off when the power button is pressed for more than four seconds or enters the suspend mode when pressed for less than 4 seconds. The default value is *Instant Off*.

#### **Ring Power Up Control**

This field sets the powering up of the system by Ring (modem).

#### **MACPME / PCIPME Power Up Control**

These two powering up controls have a default setting of *Disabled*.

#### **KB Power ON Password**

When you press <Enter> in this field, it allows you to set a password for keyboard powering on.

#### **Power Up by Alarm**

This field sets the time and date on which the system will power on automatically.

# <span id="page-47-0"></span>**6.8 PNP/PCI Configuration**

This option configures the PCI bus system. All PCI bus systems on the system use INT#, thus all installed PCI cards must be set to this value.

CMOS Setup Utility - Copyright © 1984-19999 Award Software PnP/PCI Configurations

| Reset Configuration Data                        | <b>Disabled</b>       | Item Help  |
|-------------------------------------------------|-----------------------|------------|
| Resources Controlled By<br><b>IRQ Resources</b> | Manual<br>Press Enter | Menu Level |
| PCI/VGA Palette Snoop                           | <b>Disabled</b>       |            |
|                                                 |                       |            |
|                                                 |                       |            |
|                                                 |                       |            |
| I                                               |                       |            |
|                                                 |                       |            |

#### **Reset Configuration Data**

The default setting is *Disabled*. Select Enabled to reset Extended System Configuration Data ESCD) when you exit Setup if you have installed a new add-on and the system reconfiguration has caused such a serious conflict that the OS cannot boot.

#### **Resources Controlled by**

This PnP BIOS can configure all of the boot and compatible devices automatically. However, this capability needs you to use a PnP operating system such as Windows 95. The default value is *Manual.*

#### **IRQ Resources**

When you press <Enter> while on this field, you are allowed to determine the IRQ/DMA assigned to the ISA bus and is not available to any PCI slot.

#### **PCI/VGA Palette Snoop**

Some non-standard VGA display cards may not show colors properly. This field allows you to set whether or not MPEG ISA/VESA VGA Cards can work with PCI/VGA. When this field is enabled, a PCI/VGA can work with an MPEG ISA/VESA VGA card. When this field is disabled, a PCI/VGA cannot work with an MPEG ISA/VESA Card.

# <span id="page-48-1"></span>**6.9 PC Health Status**

The PC Health Status screen shows actual system temperature and voltages values, and allows users to set the Shutdown Temperature to in order to warn the user with and prevent system damage cause by overheat.

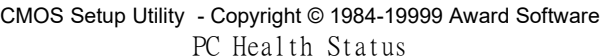

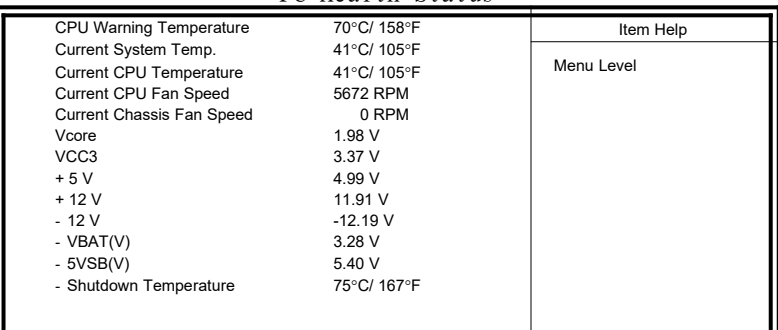

# <span id="page-48-0"></span>**6.10 Frequency / Voltage Control**

This option allows you to configure the CPU FSB, SDRAM clock and PCI clock.

> CMOS Setup Utility - Copyright © 1984-19999 Award Software PnP/PCI Configurations

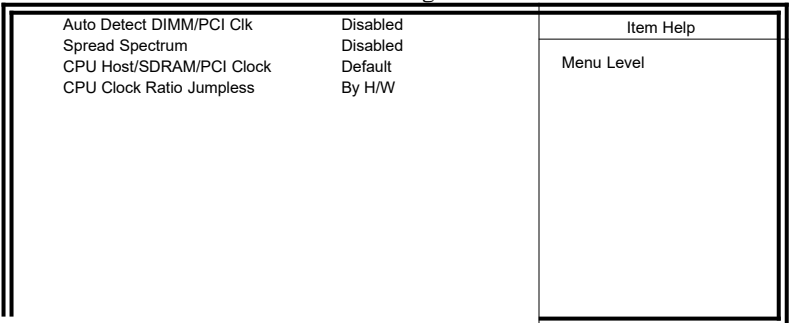

#### **Auto Detect DIMM/PCI Clk**

This option allows you to automatically detect the DIMM/PCI clock. The default setting is *Disabled*.

### **Spread Spectrum**

This field sets the value of the spread spectrum. Selections are *Disabled*, 0.5% (CNTR), and 0.75% (CNTR). The default setting is *Disabled.* This field is for CE testing use only.

# **CPU Host/SDRAM/PCI Clock**

The selections for this field are listed below. Note that overclocking could caused your system to be unstable or crashed. Disabled (default) 100/100/33 133/100/33 100/133/33 133/133/33 66/66/33

# **CPU Clock Ratio Jumpless**

The default setting for this option is *Default*. Other Ratio settings are *3.0*, *3.5*, *4.0*, *4.5*, *5.0*, *5.5*, *6.0*, *6.5*, *7.0*, *7.5*, and *8.0*.

# <span id="page-49-2"></span>**6.11 Load Fail-Safe Defaults**

This option allows you to load the troubleshooting default values permanently stored in the BIOS ROM. These default settings are nonoptimal and disable all high-performance features.

# <span id="page-49-1"></span>**6.12 Load Optimized Defaults**

This option allows you to load the default values to your system configuration. These default settings are optimal and enable all high performance features.

# <span id="page-49-0"></span>**6.13 Set Password**

This option sets the system password used to protect the system and Setup utility. The Enter Password: message prompts on the screen. Type the password, up to eight characters in length, and press <Enter>. The system confirms your password by asking you to type it again. After setting a password, the screen automatically returns to the main screen.

# <span id="page-50-1"></span>**6.14 Save & Exit Setup**

This option allows you to determine whether or not to accept the modifications. If you type "Y", you will quit the setup utility and save all changes into the CMOS memory. If you type "N", you will return to Setup utility.

# <span id="page-50-0"></span>**6.15 Exit Without Saving**

Select this option to exit the Setup utility without saving the changes you have made in this session. Typing "Y" will quit the Setup utility without saving the modifications. Typing "N" will return you to Setup utility.

# <span id="page-51-0"></span>**Chapter 7 Drivers Installation Guide**

This chapter describes the installation procedure for the VGA, Sound and LAN drivers. The following sections are covered in this chapter

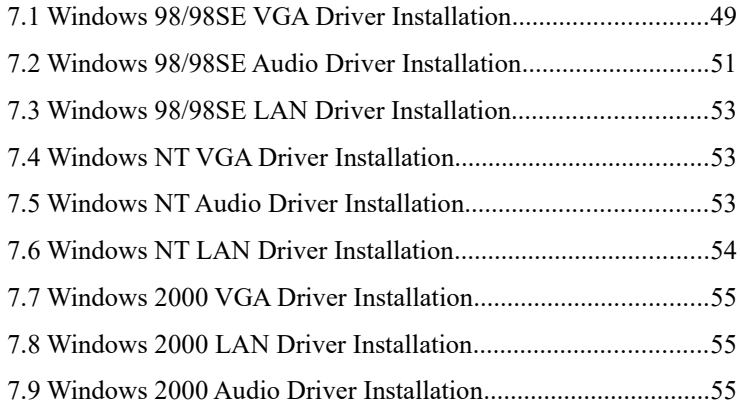

# <span id="page-52-0"></span>**7.1 Windows 98/98SE VGA Driver Installation**

1. Insert the driver CD disc to the CD-ROM drive. The CD-ROM autoruns and displays the figure below. Click on **SiS M/B Drivers**, then **SiS 630 Drivers**.

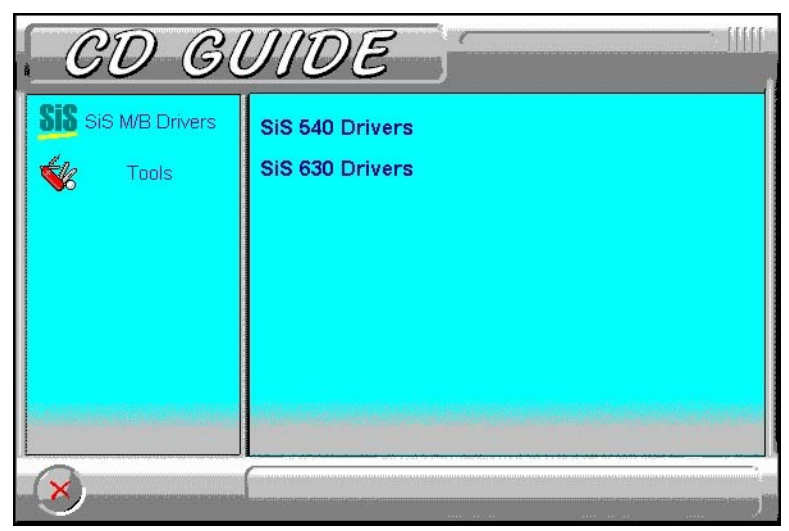

2. On the next figure, click **SiS 630 VGA Driver** and the **Welcome** screen will appear.

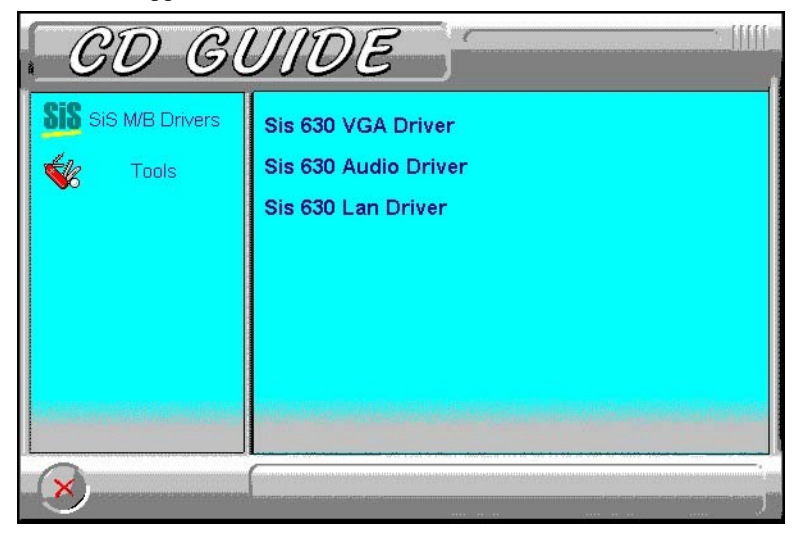

- 2. In the **Welcome** screen, click **Next** to continue setup.
- 3. You are now prompted to select the Setup type you prefer. Select **Typical** and click **Next** to continue.

In case you would like to change the directory where the files would be copied, click **Browse** to change the destination location.

- 4. On the Select Program Folder screen, click **Next** to accept the default Program Folder.
- 5. On the Start Copying Files screen, the setting for the Setup Type and Target Directory are shown. Click **Next** to accept the settings and to continue **Setup**.

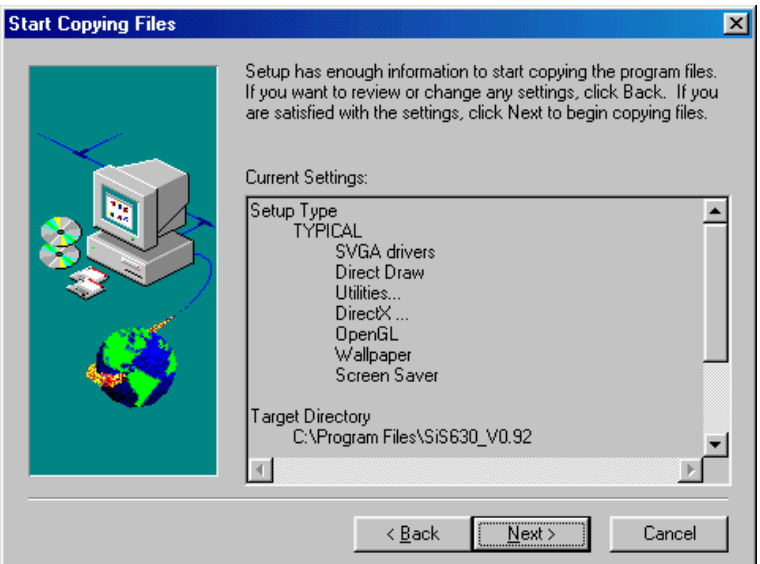

6. When file copying is done, click Finish to restart the computer and for changes to take effect.

# <span id="page-54-0"></span>**7.2 Windows 98/98SE Audio Driver Installation**

1. Insert the driver CD disc to the CD-ROM drive. The CD-ROM autoruns and displays the figure below. Click on **SiS M/B Drivers**, then **SiS 630 Drivers**.

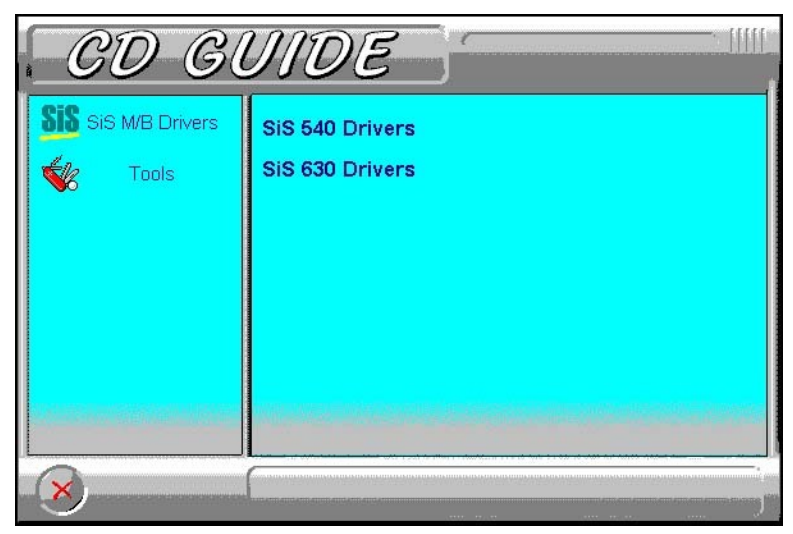

2. On the next figure, click **SiS 630 Audio Driver** and the **Welcome** screen will appear.

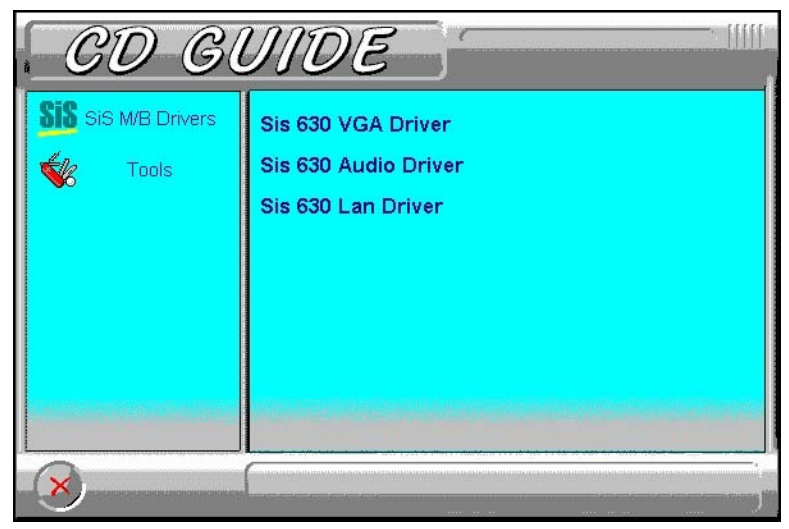

3. In the **Welcome** screen, click **Next** to continue setup and start file copying.

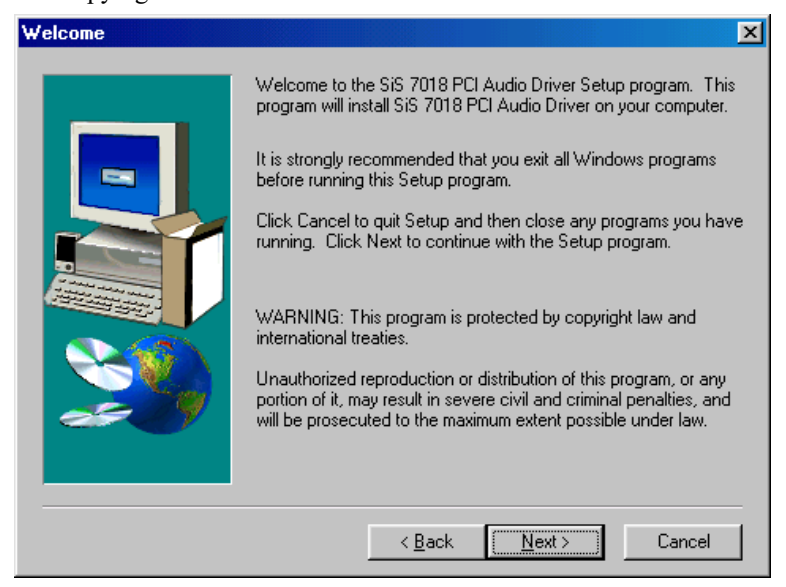

- 4. When file copying is done, click **Finish** to restart your computer.
- 5. When the system restarts, the system will prompt you to insert the Windows 98/98SE CD. Do so accordingly or locate the directory where the software is. Then click **OK**, and then **OK** again.
- 6. Restart your system for changes to take effect.
- 7. *Note that if you are installing the audio drivers for Windows 98 Second Edition, you will be prompted to insert the Windows 98SE CD after the system has restarted in order to finish the installation*.

# <span id="page-56-2"></span>**7.3 Windows 98/98SE LAN Driver Installation**

- 1. Click **Start Settings Control Panel**. Double click **System**.
- 2. Click **Device Manager**.
- 3. Expand **Other Devices**.
- 4. Double click **PCI Ethernet Controller**.
- 5. Click **Driver**
- 6. Click **Update Driver**  $\rightarrow$  **Next**  $\rightarrow$  **Next**.
- 7. Click **Specify a location**. Insert the driver CD into the CD-ROM drive. Assuming D: is your CD-ROM drive, type **d:\sis\lan\win98**.
- 8. Click **Next**  $\rightarrow$  **Next**.
- 8. When prompted to insert the Windows 98/98SE CD-ROM, do so accordingly or locate the directory where the software is. Then click **OK**, and then **OK** again.
- 9. Restart your system for changes to take effect.

# <span id="page-56-1"></span>**7.4 Windows NT VGA Driver Installation**

- 1. Click **Start Settings Control Panel**. Double click **Display.** Click **Settings Display-Type Change Have Disk**.
- 2. Insert the driver CD into the CD-ROM drive. Assuming D: is your CD-ROM drive, type d:\sis\630\vga\winnt40.
- 3. Follow the instructions as shown. (Click  $OK \rightarrow OK \rightarrow Yes \rightarrow OK$  $\rightarrow$  Close  $\rightarrow$  Close.)
- 4. When prompted to restart the computer, click **Finish** to do so and for changes to take effect.

# <span id="page-56-0"></span>**7.5 Windows NT Audio Driver Installation**

- 1. Click **Start Settings Control Panel**. Double click **Multimedia**.
- 2. Click **Devices**  $\rightarrow$  Add
- 3. Select **Unlisted or Updated Driver**, then click **OK**.
- 4. Insert the driver CD into the CD-ROM drive. Assuming D: is your CD-ROM drive, type d:\sis\sound\nt40.
- 5. Follow the instructions as shown. (Click  $OK \rightarrow OK$ )
- 6. When prompted to restart the computer, click **Finish** to do so and for changes to take effect.

# <span id="page-57-0"></span>**7.6 Windows NT LAN Driver Installation**

The LAN driver for Windows NT can be installed after Windows NT has been setup or during the setup process. The following section describes these two types of installation.

# **Installation after Windows NT is setup**

- 1. Click **Start Settings Control Panel**. Double click **Network**.
- 2. Click **Yes** to install network  $\rightarrow$  **Next**.
- 3. Click **Select from list**  $\rightarrow$  **Have disk.**
- 4. Insert the driver CD into the CD-ROM drive. Assuming D: is your CD-ROM drive, type **d:\sis\lan\nt40** and click **OK**.
- 5. Follow the instructions as shown. (Click  $OK \rightarrow Next \rightarrow Next \rightarrow$  $Next \rightarrow Next.$
- 6. At this instance, Setup searches for the Windows NT CD-ROM. Insert the Windows NT CD-ROM into the CD-ROM drive and type the correct path, then click **Retry**.
- 7. Key in the **IP Address**. Click  $OK \rightarrow Next \rightarrow Next$ .
- 8. Key in the **Computer Name**, **Workgroup**, and **Domain**.
- 9. Click **Next**  $\rightarrow$  **Finish**. Click **Yes** to restart the computer.

# **Installation during Windows NT installation**

- 1. During the Windows NT installation process, you will be asked if computer will be participate on a Network. When prompted, select This computer will participate on a Network, then click Next.
- 2. Click Select from list
- 3. Click Have disk.
- 4. Insert the driver CD into the CD-ROM drive. Assuming D: is your CD-ROM drive, type **d:\sis\lan\nt40** and click **OK**.
- 5. Follow the instructions as shown. (Click  $OK \rightarrow Next \rightarrow Next \rightarrow$ **Next → Continue.)**
- 6. After clicking **Continue**, click **No** and key in the **IP Address**. Click **Next**  $\rightarrow$  **Next**.
- 7. Key in the **Computer Name**, **Workgroup**, and **Domain**.
- 8. Click **Next**  $\rightarrow$  **Finish.**

# <span id="page-58-2"></span>**7.7 Windows 2000 VGA Driver Installation**

- 1. Installing the **SiS 630 VGA Drivers** for Windows 2000 has to be done manually. When you have started Windows 2000, click **Start**  $\rightarrow$  Settings  $\rightarrow$  Control Panel.
- 2. Double click **System.** Click **Hardware Device Manager**.
- 3. Expand **Other Devices**. Double click **Video Controller**. Click Driver  $\rightarrow$  Update driver  $\rightarrow$  Next  $\rightarrow$  Next.
- 4. Select **Specify a location.** Then, click **Next**
- 5. Assuming '**D**' is your CD-ROM drive, type **d:\sis\630\vga\ win2000**. Then, click **OK**.
- 6. Follow the instructions as shown. (Click **Next**  $\rightarrow$  **Yes**  $\rightarrow$  **Finish** $\rightarrow$ **Close**.)
- 7. Click **Yes** to restart your computer and for changes to take effect.

# <span id="page-58-1"></span>**7.8 Windows 2000 LAN Driver Installation**

- 1. When you have started Windows 2000, click **Start**  $\rightarrow$  **Settings**  $\rightarrow$ **Control Panel**.
- 2. Double click **System.** Click **Hardware Device Manager**.
- 3. Expand **Other Devices**. Double click **Ethernet Controller**.
- 4. Click **Driver**  $\rightarrow$  Update driver  $\rightarrow$  Next  $\rightarrow$  Next.
- 5. Select **Specify a location.** Then, click **Next**
- 6. Assuming '**D**' is your CD-ROM drive, type **d:\sis\lan\w2k**. Then, click **OK**.
- 7. Follow the instructions as shown. (Click **Next**  $\rightarrow$  **Yes**  $\rightarrow$  **Finish** $\rightarrow$ **Close**.)
- 8. Click **Yes** to restart your computer and for changes to take effect.

# <span id="page-58-0"></span>**7.9 Windows 2000 Audio Driver Installation**

- 1. Installing the **SiS 630 Audio Drivers** for Windows 2000 has to be done manually. When you have started Windows 2000, click **Start**  $\rightarrow$  Settings  $\rightarrow$  Control Panel.
- 2. Double click **System.** Click **Hardware Device Manager**.
- 3. Expand **Other Devices**. Double click **Multimedia Audio Controller**.
- 4. Click **Driver**  $\rightarrow$  Update driver  $\rightarrow$  Next  $\rightarrow$  Next.
- 5. Select **Specify a location.** Then, click **Next**
- 6. Assuming '**D**' is your CD-ROM drive, type **d:\sis\sound\ win2000**. Then, click **OK**.
- 7. Follow the instructions as shown. (Click **Next**  $\rightarrow$  **Yes**  $\rightarrow$  **Finish** $\rightarrow$ **Close**.)
- 8. Click **Yes** to restart your computer and for changes to take effect.

# <span id="page-59-1"></span>**Appendix**

# <span id="page-59-0"></span>**A. Additions & Errata**

The manufacturer sees to it that the most up-to-date and accurate information are contained in this manual. This section would contain page insert(s) of additional information, updates or corrections that the user should know to ensure that proper configuration and setup of the motherboard is made.